# NMC Air v3 Step-by-Step Guide

Updated 2018-09-25

## Contents

. . . . . .

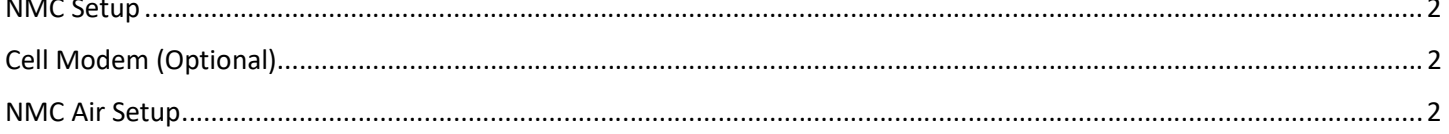

# NMC Setup

- 1. Power off the NMC
- 2. Install communication card in controller
- 3. Connect the NMC communication card to the Air gateway with a shielded cable
	- a. For RS485, you need two conductors and a shield
		- i. NMC Lower A to Air 485 A
		- ii. NMC Lower B to Air 485 B
		- iii. Cable shield to NMC ground plate/bar (not GND terminal)
- 4. Program the NMC to communicate with the Air Gateway
	- a. Power on the NMC
	- b. Go to NMC Menu 6.2 (Setup > System Setup)
	- c. Scroll down to Lower Port Protocol (Port-Protocol for NMC Jr Pro)
	- d. Press ENTER and choose NMC RCC
	- e. Scroll down to Lower Port Baud Rate (Baud Rate for NMC Jr Pro)
	- f. Press ENTER and choose 38400
- 5. Record Air gateway serial number for new account creation

# Cell Modem (Optional)

- 1. Customer activates service with cellular provider
	- a. Customer will need the IMEI number from the modem
	- b. Customer will need a Sim Card from the cellular provider
- 2. Insert SIM card into SIM slot 1
- 3. Power on the cellular modem
	- a. The first time the modem is powered up with an activated SIM card, it may take several minutes to register on the cellular network.
	- b. SERVICE light should be SOLID GREEN
	- c. WWAN light should be BLINKING GREEN

### NMC Air Setup

Dealers can create accounts for their customers, if you are a dealer and need an account on NMC Air, please send an email request to us-cmt@netafim.com

- 1. Connect NMC Air gateway to Cell Modem or local network via Ethernet port (RJ45)
	- a. Local network connection must provide IP Address via DHCP
- 2. Power on NMC Air gateway
	- a. Checkmark light should be SOLID RED
	- b. Globe light should be SOLID RED
		- i. If not, verify Internet connection is working, do not continue until this step is done
	- c. Network light should be BLINKING RED
- 3. Open a web browser (preferably Google Chrome or Firefox) and browse to http://air.netafim.com
- 4. Sign in with your Dealer account
- 5. Click the Gear icon in the top left
- 6. Click User Management
- 7. Click the **New User** icon (person with  $+$  next to it)
	- a. Full name must be two words
		- b. Username must be at least 6 characters (please use lowercase)
		- c. Password
- d. Email Address (can use SMS number for text alerts, e.g. 5551234567@vtext.com)
- e. User Type should be User
	- i. Top User allows user to create additional accounts, not recommended.
- f. Language: English US
- g. Time zone
- h. Click Next
- i. Check allowed Farms
	- i. To create a new Farm, click the + icon left of the Farm Name column
	- ii. Max 15 characters, no spaces, use \_ as a space if needed
- j. Highlight desired default farm and click Default Farm
- k. Click Next
- l. Click Done click OK to save
- 8. Select Farm from dropdown list
- 9. Click + icon to add a new NMC Air Gateway to the selected Farm
	- a. Enter Gateway name and SN
		- i. If you get a "No Gateway found" error, make sure the gateway is connected to the internet, the Globe LED should be solid on the NMC Air Gateway.
			- 1. If you just connected the gateway to the Internet, wait 10 minutes and try again.
		- ii. If you get a "Can't get Controller(s) from Gateway" error, make sure the wire connections between the gateway and controller(s) is correct (A to A, B to B, shield to a ground bar on the NMC controller)
	- b. Click Press to Get Topology
		- i. Process can take several minutes
	- c. At Success checkmark click Next
- 10. Login with newly created credentials and test operation (start a program or pause the controller)